# Para abrir una cuenta desde la **Banca en Línea Empresas,** siga los siguientes pasos:

Banco Davivienda (Panamá) S.A

### Ingrese a la **Banca en Línea Empresas** y busque la opción de *"Solicitudes"*  en el menú, selecciónela y luego  *"apertura de cuentas e inversiones".*

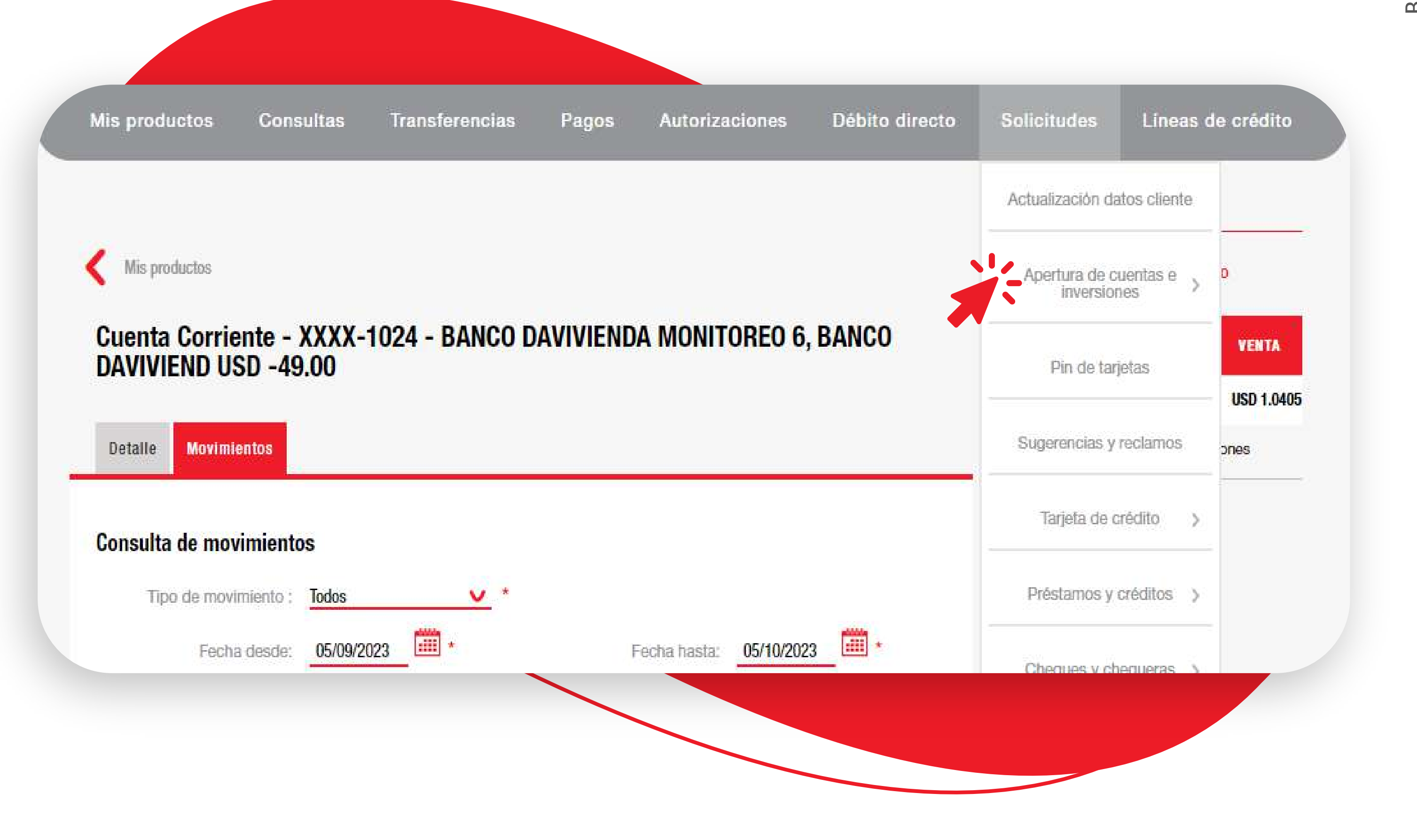

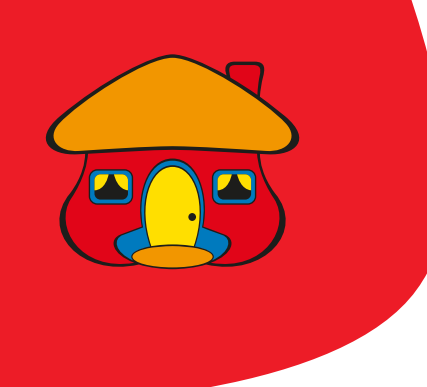

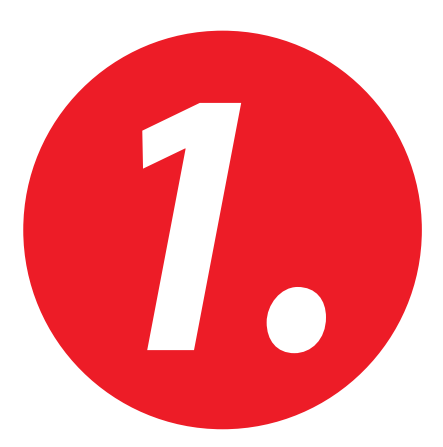

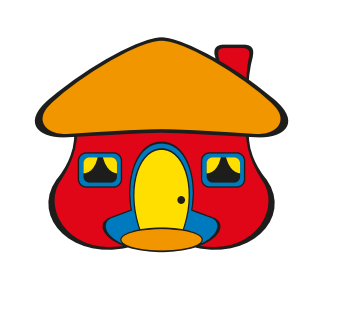

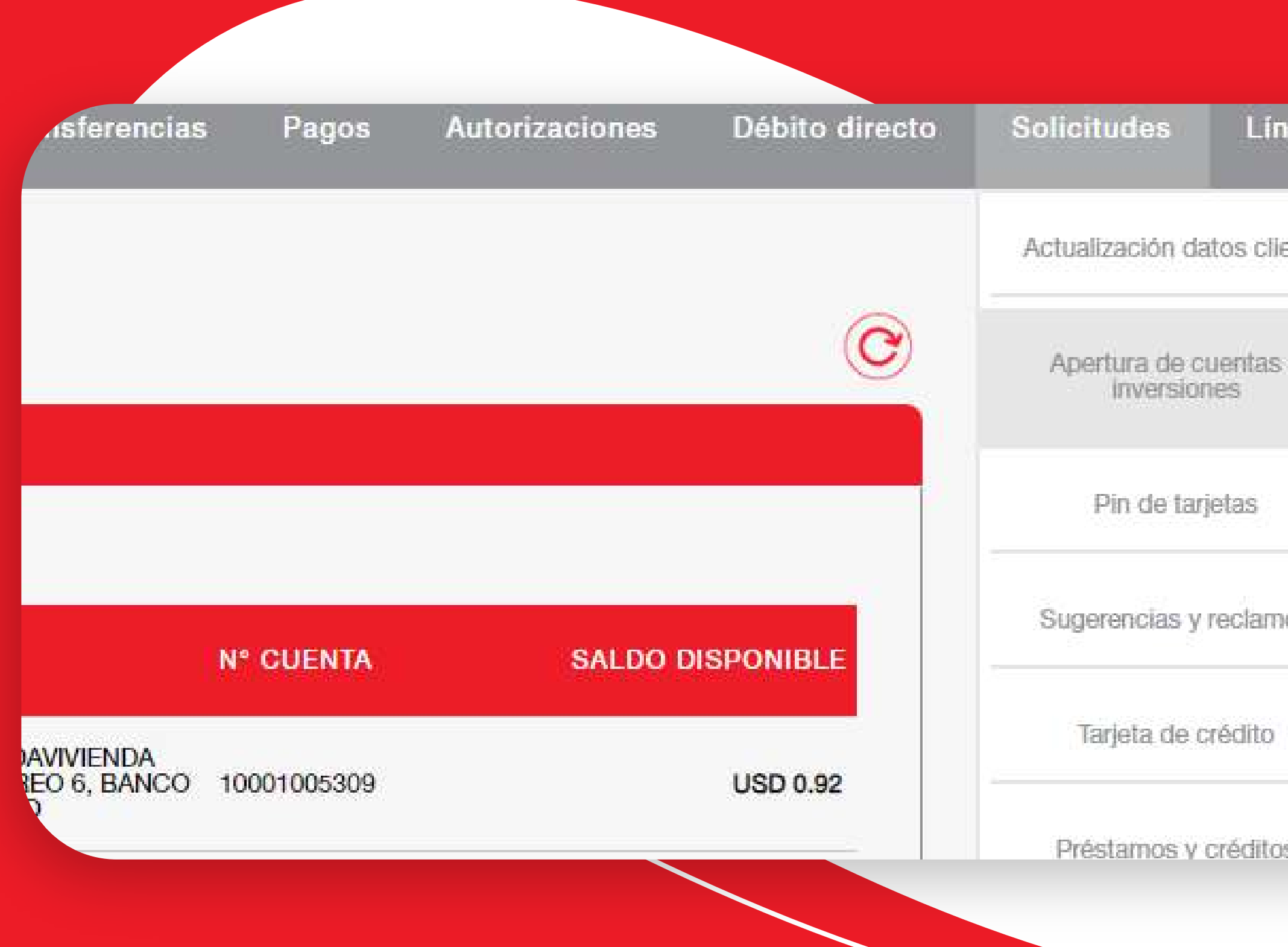

# Para abrir una cuenta desde la **Banca en Línea Empresas,** siga los siguientes pasos:

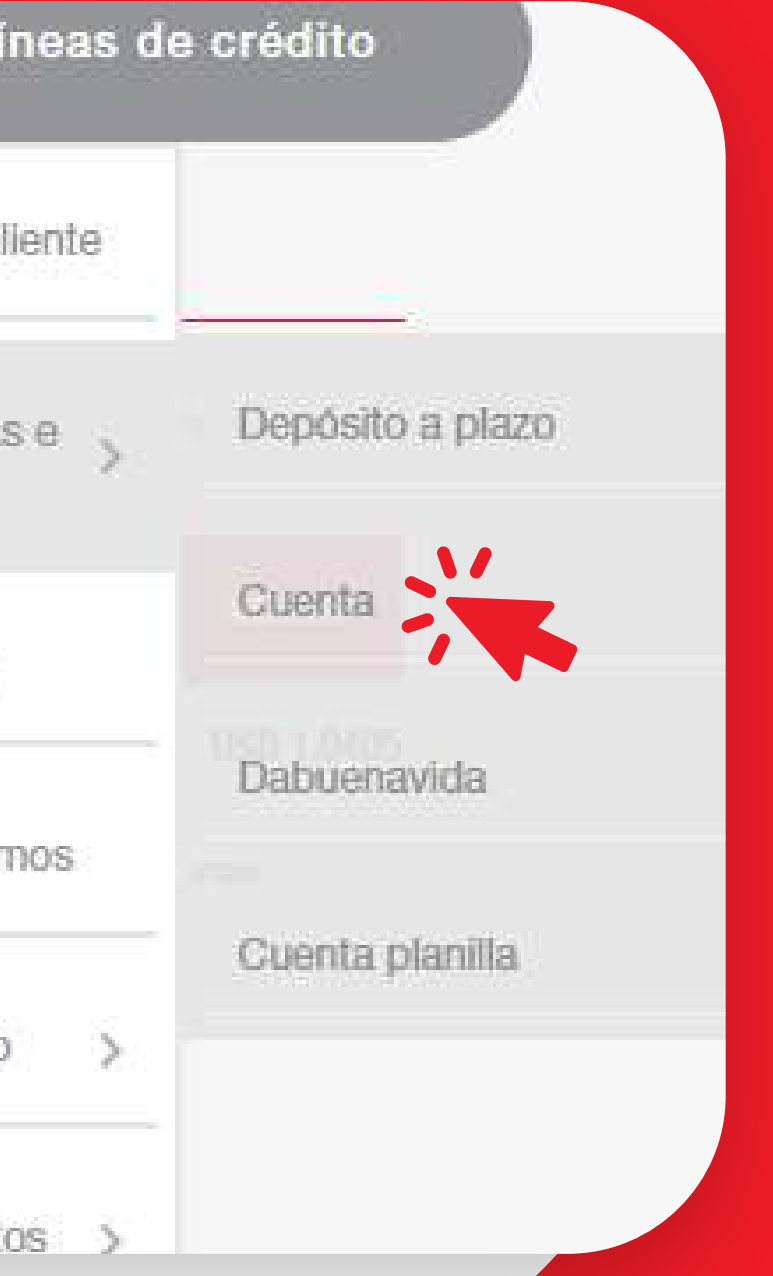

Una vez posicionado en la opción de **"Apertura de cuentas e inversiones"**  seleccione el submenú *"Cuenta".* 

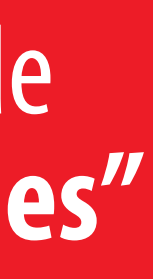

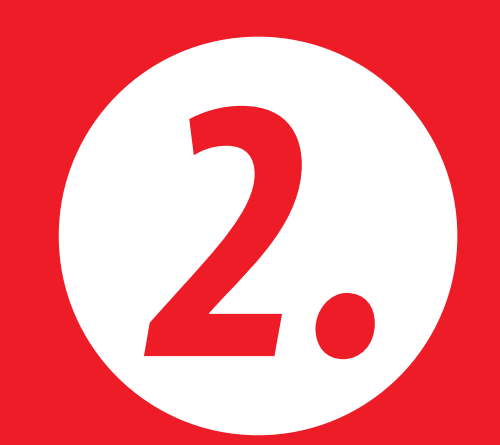

### Se desplegará la siguiente pantallade **apertura de cuentas,** a continuación, seleccione la opción **"Ahorro Damas Empresarial".**

Mis productos

Apertura de cuenta

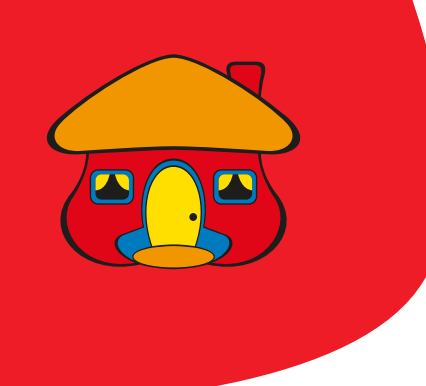

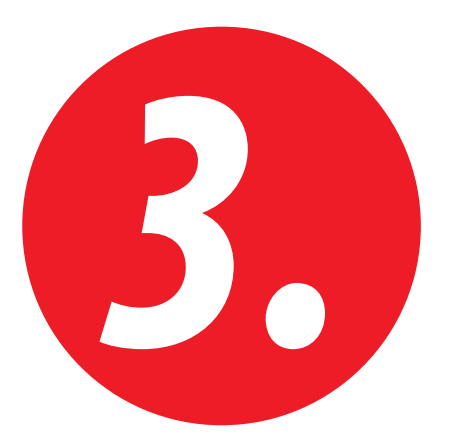

# Para abrir una cuenta desde la **Banca en Línea Empresas,** siga los siguientes pasos:

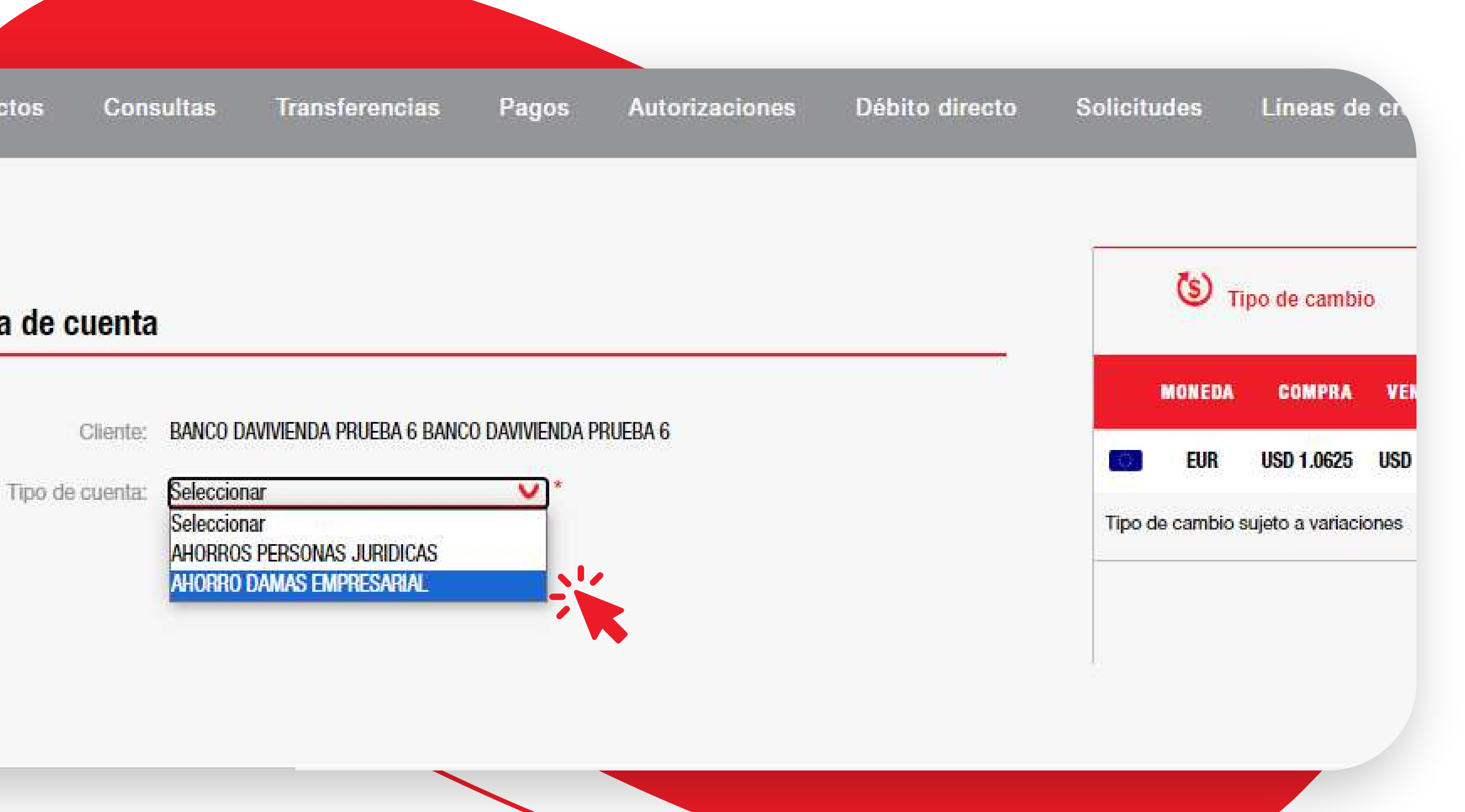

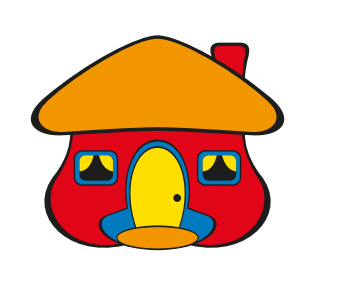

### Apertura de cuenta

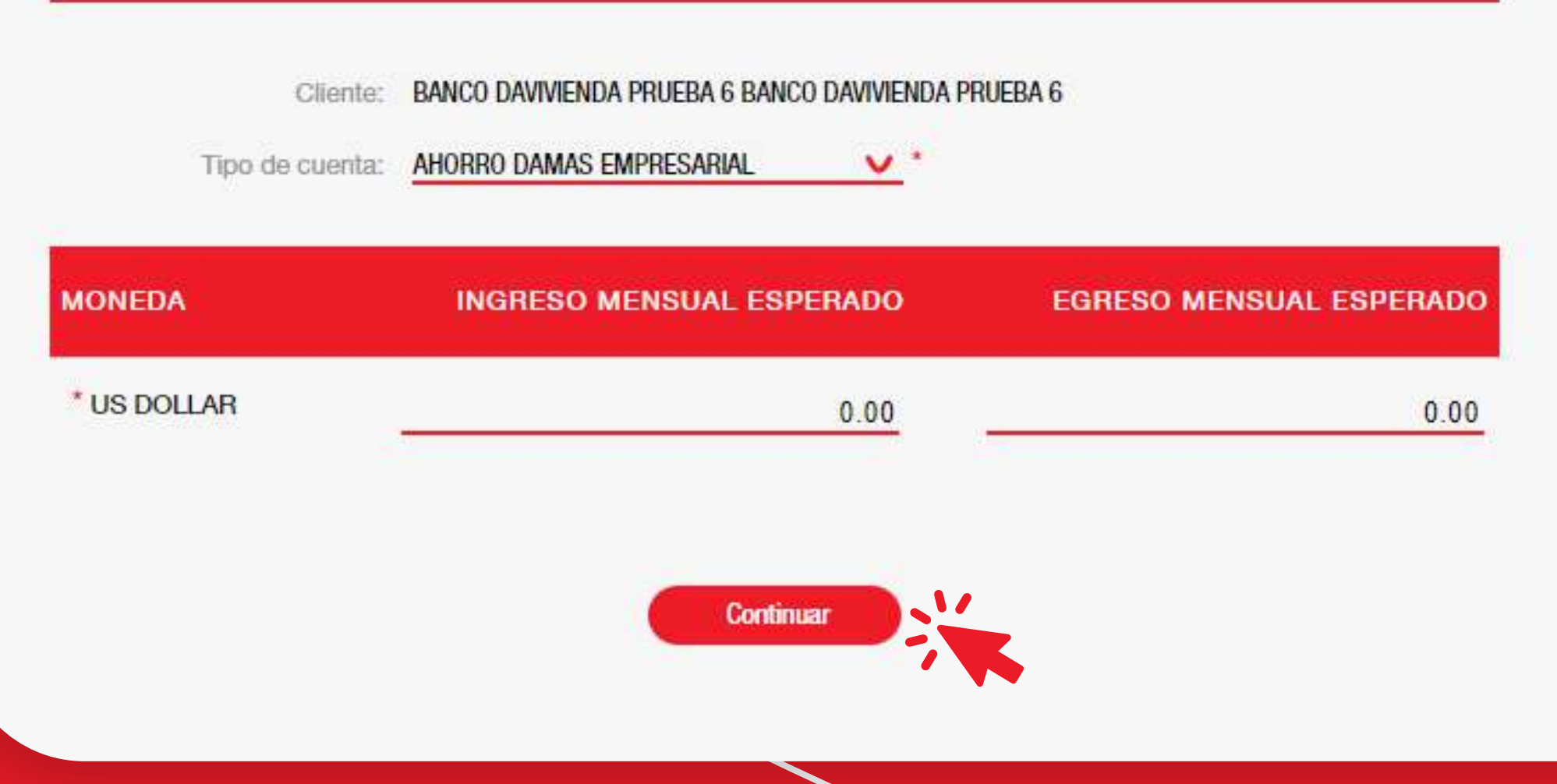

# Para abrir una cuenta desde la **Banca en Línea Empresas,** siga los siguientes pasos:

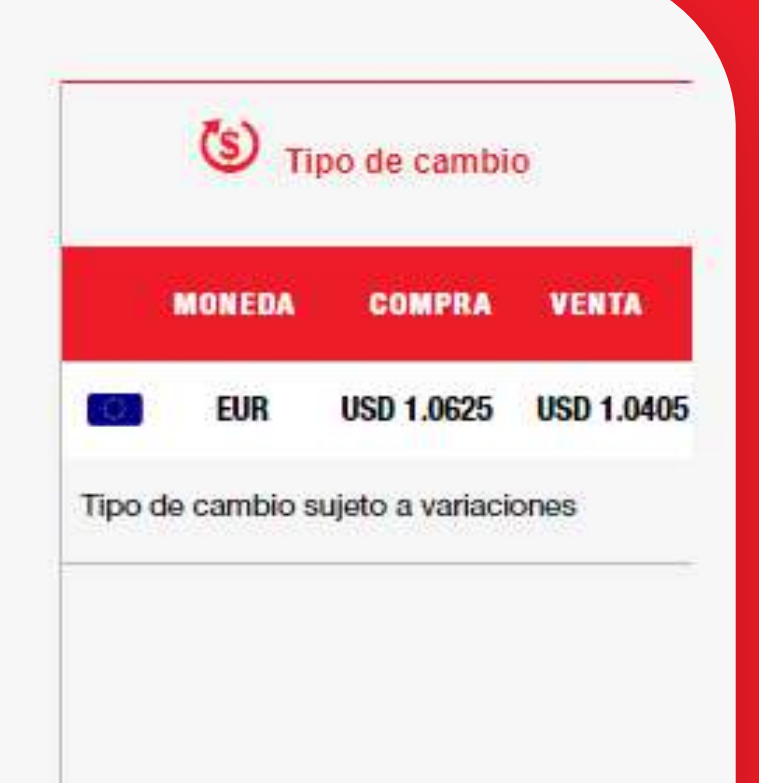

Deberá completar la información requerida: **ingreso mensual esperado y egreso mensual esperado.** Una vez completada la información en estos campos, dar clic en *"Continuar".* 

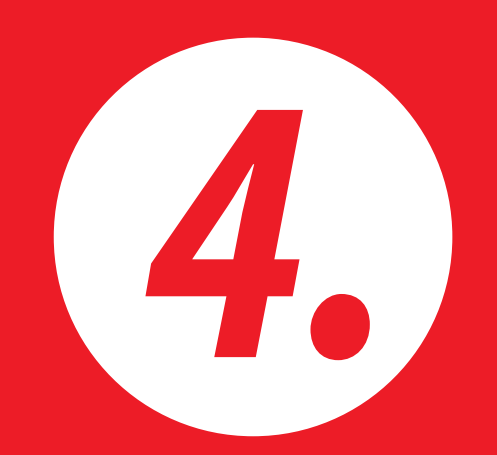

### Validar que **los datos se encuentren correctos** y luego dar clic en el botón *"Conrmar".*

### Apertura de

Tipo

**MONEDA** 

**US DOLLAR** 

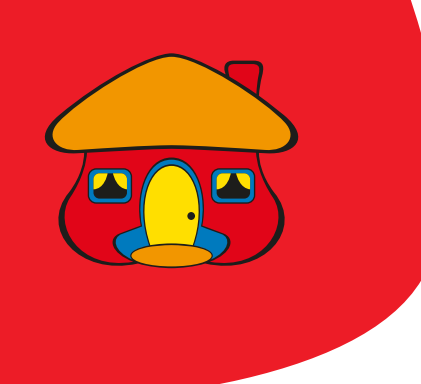

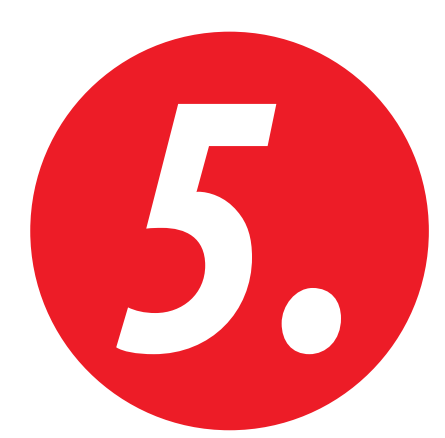

# Para abrir una cuenta desde la **Banca en Línea Empresas,** siga los siguientes pasos:

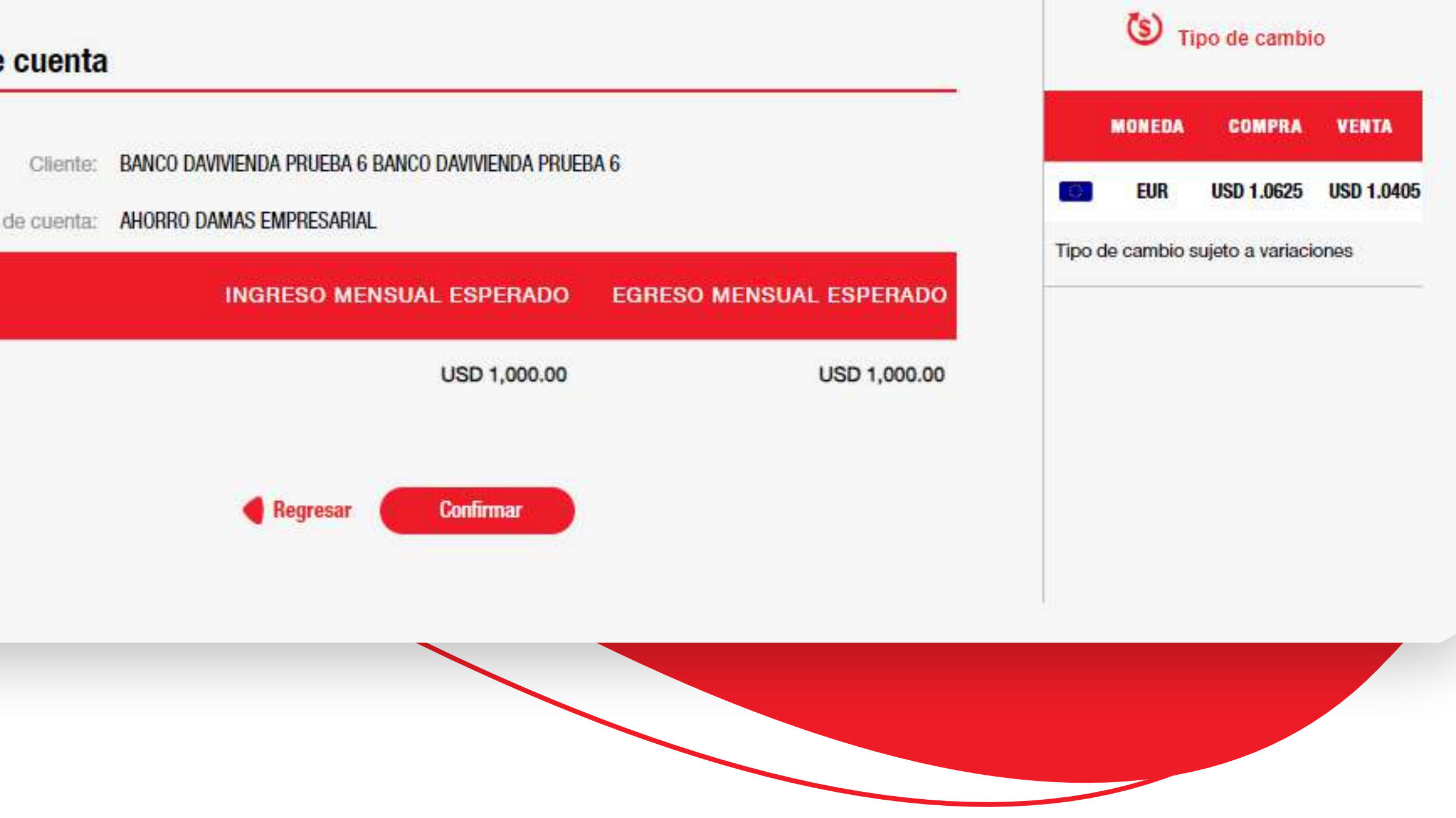

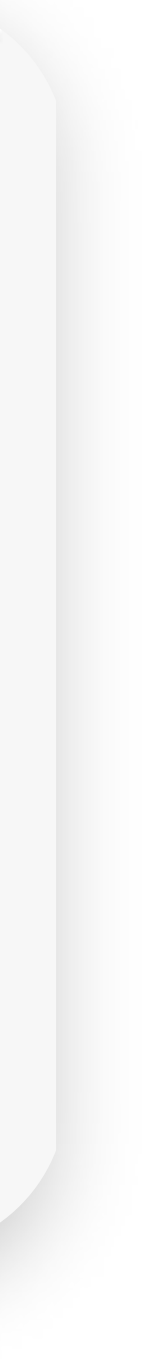

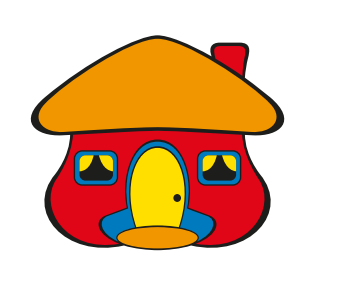

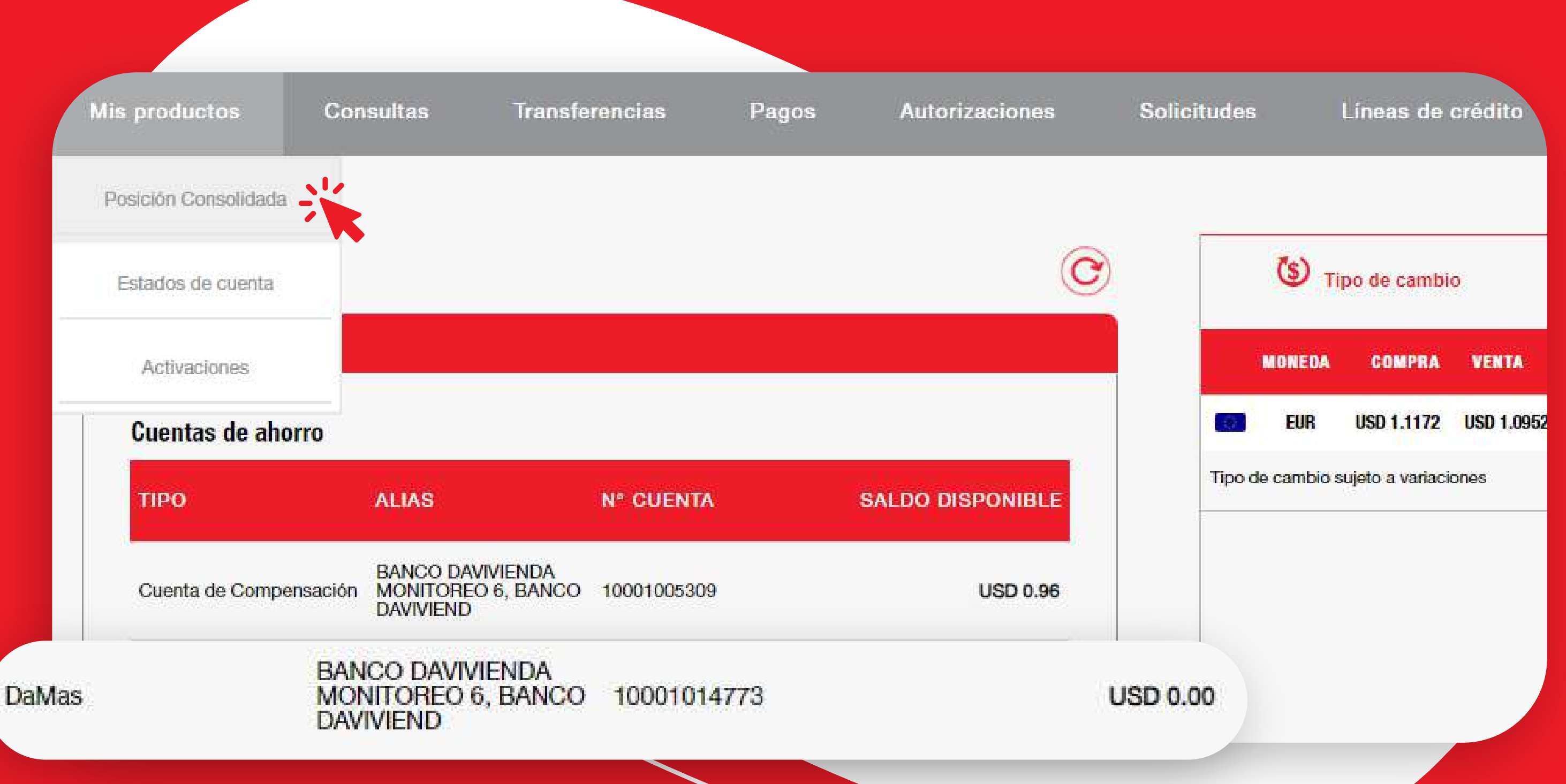

# Para abrir una cuenta desde la **Banca en Línea Empresas,** siga los siguientes pasos:

**¡En Davivienda lo tiene todo!**

Banco Davivienda (Panamá) S.A

La nueva cuenta se mostrará en **"Mis productos",** seleccionando la opción de **"Posición Consolidada".** 

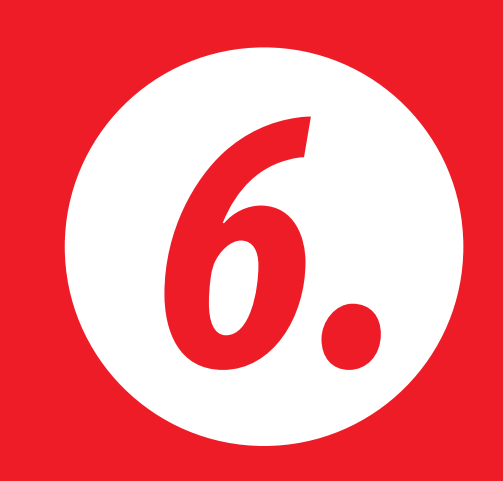